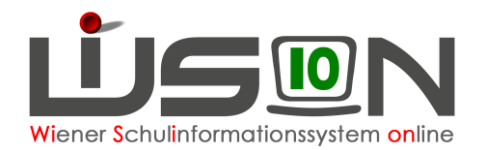

**Nachr**  $\sqrt{2}$  AOUA

AWLE  $\Box$  BLAG  $\checkmark$ DEJKI

☑ DEMIR

 $\Box$ **DIMIT** 

П. DINCE  $\Box$  ERYIL

# **KGE: Schüler/innen den Klassen und Gruppen zuordnen**

# **Zielgruppe:**

**Schulleitung** 

### **Beschreibung:**

In WiSion® muss erfasst werden, welche Kinder zu einer Klasse bzw. Gruppe gehören. Das erfolgt innerhalb einer KGE.

Dadurch sind Planungsarbeiten möglich. Z. B. ist es dadurch möglich, ein Kind heuer in einer Klasse und im nächsten Schuljahr in einer anderen Klasse zu unterrichten.

Hinweis: Welche Schüler/innen in welche Klasse gehen bzw. in welcher Gruppe unterrichtet werden, kann nur innerhalb einer KGE (Klassen- und Gruppen-Einteilung) festgelegt werden.

> Zu jeder KGE können in Folge verschiedene LFV / Stundenplanungen angelegt werden, sodass auch hier ein breites Planungsszenario zur Verfügung steht.

# **Vorarbeiten in WiSion® :**

Klassen und Gruppen sind angelegt und einer KGE zugeordnet (siehe entsprechende Handouts).

# **Empfohlener Arbeitsvorgang in WiSion® :**

Menüpunkt Organisation → Untermenüpunkt Kl./Gr.-Einteilung → Schaltfläche **Filter anwenden** → gewünschte KGE (= orange unterstrichen) anklicken → Auflistung alle Klassen und Gruppen

#### **A) Kinder einer Klasse einer Gruppe zuordnen**

Hakerl links neben jener Klasse setzen, aus der Kinder einer Gruppe zugeordnet werden sollen.

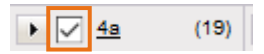

Im rechten Feld werden alle Kinder der markierten Klasse aufgelistet.

Jene Kinder, die einer Gruppe zugeordnet werden sollen, vor dem Namen mit einem Hakerl markieren.

Um die derart markierten Kinder einer Gruppe zuzuordnen: → auf das Kästchen mit dem Pfeil links vor der gewünschten Gruppe klicken.

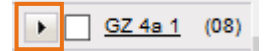

Die markierten Kinder werden der Gruppe zugeordnet und bleiben auch der Klasse zugeordnet. Kinder können auf diese Weise mehreren Gruppen zugeordnet werden.

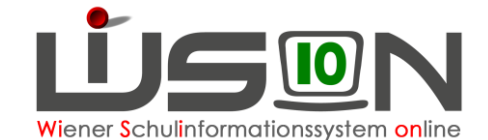

 $\mathbf{a}$ 

Wird diese Arbeitsweise verwendet, um ein Kind z.B. aus der Klasse 1a der Klasse 1b zuzuordnen, dann entspricht das einem Klassenwechsel. → Das Kind wird aus der Klasse 1a entfernt und erscheint anschließend in der Klasse 1b. Wird ein Klassenwechsel in der aktuellen KGE erfasst, dann kann auch ein Datum in der Zukunft erfasst werden. Das "gültig-ab"-Datum darf aber NICHT in der Vergangenheit liegen.

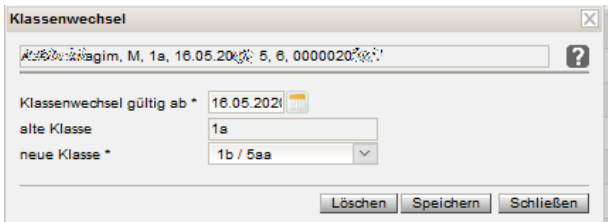

Ein Klassenwechsel wird im Geschäftsbuch eines Kindes vermerkt.

Die Anzahl der zugeordneten Kinder sieht man:

- in der Klammer rechts neben der Klasse bzw. Gruppe.
- wenn man den Mauspfeil auf den Klassen- oder Gruppennamen bewegt.

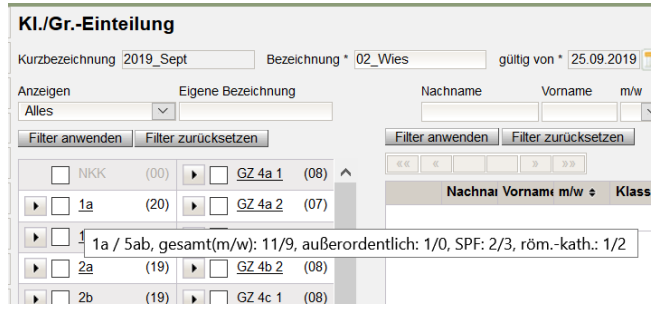

#### **B) Kinder mit bestimmten Merkmalen einer Klasse einer Gruppe zuordnen**

Beispiele:

- der Unterricht in BuS erfolgt in Gruppen, die nach Knaben und Mädchen getrennt sind.  $\rightarrow$  Klasse(n) markieren, nach m oder w filtern
- für evang. Religionsunterricht wird an der Schule eine Schülergruppe eingerichtet. → Klasse(n) markieren, nach Religion filtern
- Kinder werden einer Deutschförderklasse oder einem Deutschförderkurs zugeteilt  $\rightarrow$  Klasse(n) markieren, nach D-Kennt(nis) unzureichend oder mangelhaft filtern

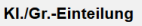

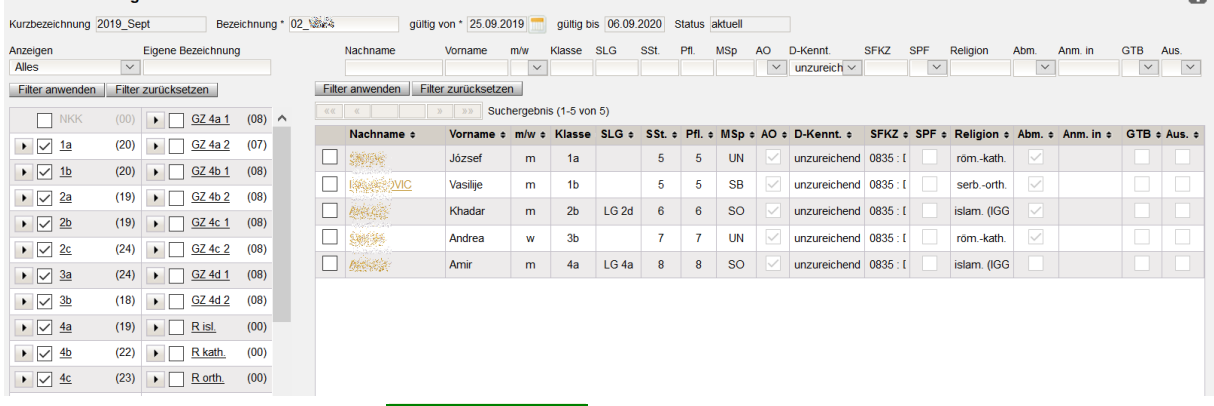

Die durch Klick auf Schaltfläche **Filter anwenden** aufscheinenden Kinder markieren und mit Klick auf der gewünschten Gruppe zuordnen.

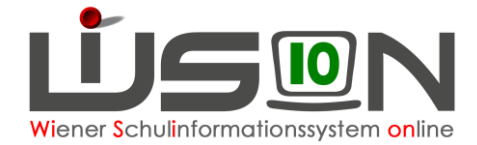

#### **C) Plausibilitätsprüfung**

Ist der NKK-Pool leer und sind allen Klassen und allen angelegten Gruppen Kinder zugeordnet, zuerst speichern und danach die Schaltfläche **Plausibilitätsprüfung** klicken.

- Hinweis: Bei der Prüfung gilt: Fehler müssen korrigiert werden. Warnungen können korrigiert oder– sofern sie den Gegebenheiten entsprechen – ignoriert werden.
- → das "gültig-von-Datum" kontrollieren und auf jenen Tag in der Zukunft setzen, an dem die KGE aktuell verwendet werden soll.
- → Schaltfläche "Freigabe" klicken

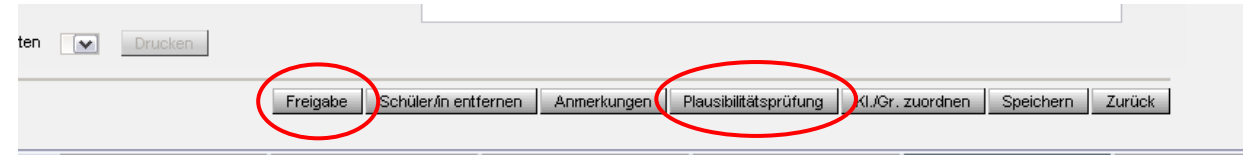

- Tipp: Für Planungsarbeiten muss die Einteilung und Zuordnung nicht an einem Tag erstellt werden – zwischendurch jedoch auf das Speichern nicht vergessen.
- Hinweis: Auch ohne Freigabe einer KGE kann an der zugehörigen LFV/Stundenplanung gearbeitet werden. Dabei ist jedoch zu bedenken, dass bei jedem Entfernen von zugeordneten Klassen und Gruppen die entsprechenden LFV- und Stundenplaneinträge automatisch und endgültig gelöscht werden.

#### **D) In eine freigegebenen KGE**

- kann keine Klasse hinzugefügt oder entfernt werden
- kann keine Gruppe hinzugefügt oder entfernt werden
- können Schüler/innen Klassen zugeteilt werden
- können Schüler/innen aus Klassen übersiedelt werden.
- können Schüler/innen Gruppen zugeteilt werden
- können Schüler/innen aus Gruppen entfernt werden.